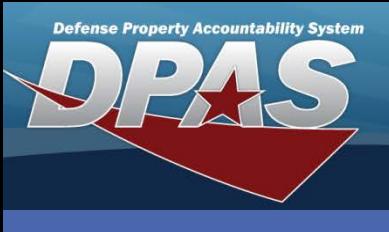

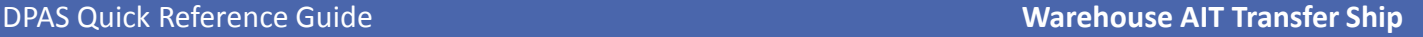

#### **Shipping a Warehouse Transfer**

- 1. Select **Transfer/Ship** from the Main Menu The **Document Filter** page displays.
- 2. Scan or enter the document number into the **Document Nbr** field The **Doc Type** and **Warehouse** fields are populated with data associated to the Document Nbr entered.

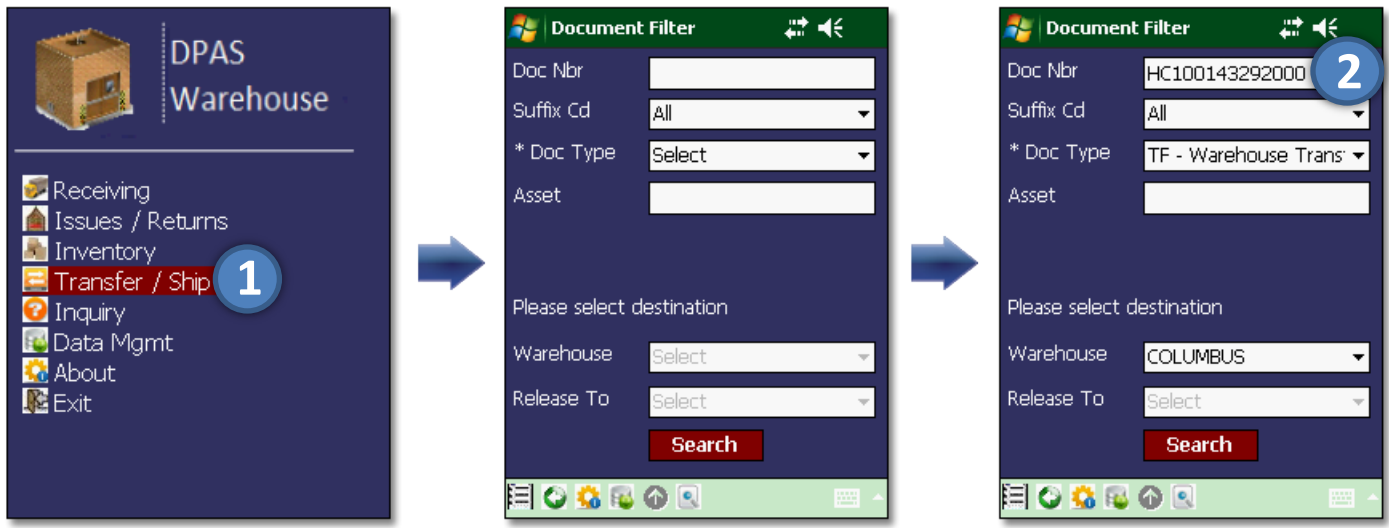

- Warehouse Transfers are requests from other Warehouses for equipment. These requests are created during the **Replenishment** process or manually entered by the requesting Warehouse.
- It is good business practice to refresh the database often. This can be accomplished by using the **Data Update** icon ( **i**).

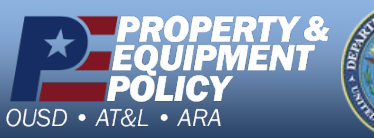

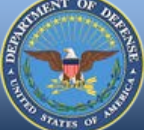

**DPAS Call Center 1-844-843-3727**

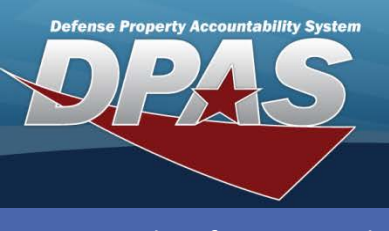

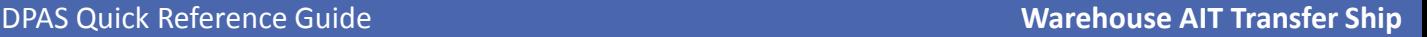

### **Shipping a Warehouse Transfer (Cont'd)**

- 3. Select the **Search** button The **Document Selection** page displays.
- 4. Choose the **Select All** button.
- 5. Select a location from the **Location** drop-down list*.*
- 6. Scroll to verify the equipment is the correct **Stock Number** and **Qty**.
- 7. Select the **Ship** button The *Shipment complete* message displays in the **Info!** pop-up.

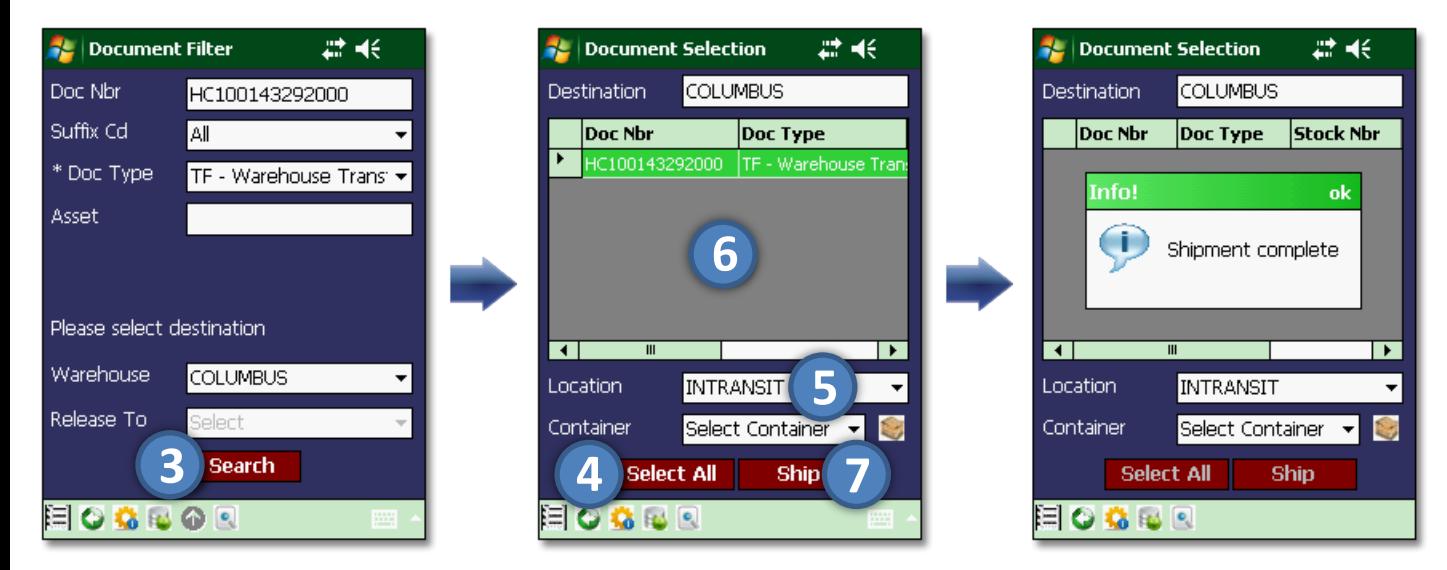

If the equipment is placed into a container, the **Container** drop-down list will populate all the containers in the specific location.

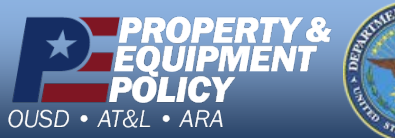

**DPAS Call Center 1-844-843-3727**

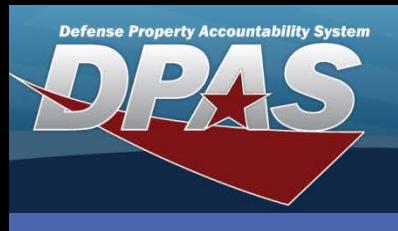

#### **Releasing an MRO**

- 1. Select **Transfer/Ship** from the Main Menu The **Document Filter** page displays.
- 2. Scan or enter the document number into the **Doc Nbr** field. The **Doc Type** and **Release To** fields are populated with data associated to the Document Nbr entered.

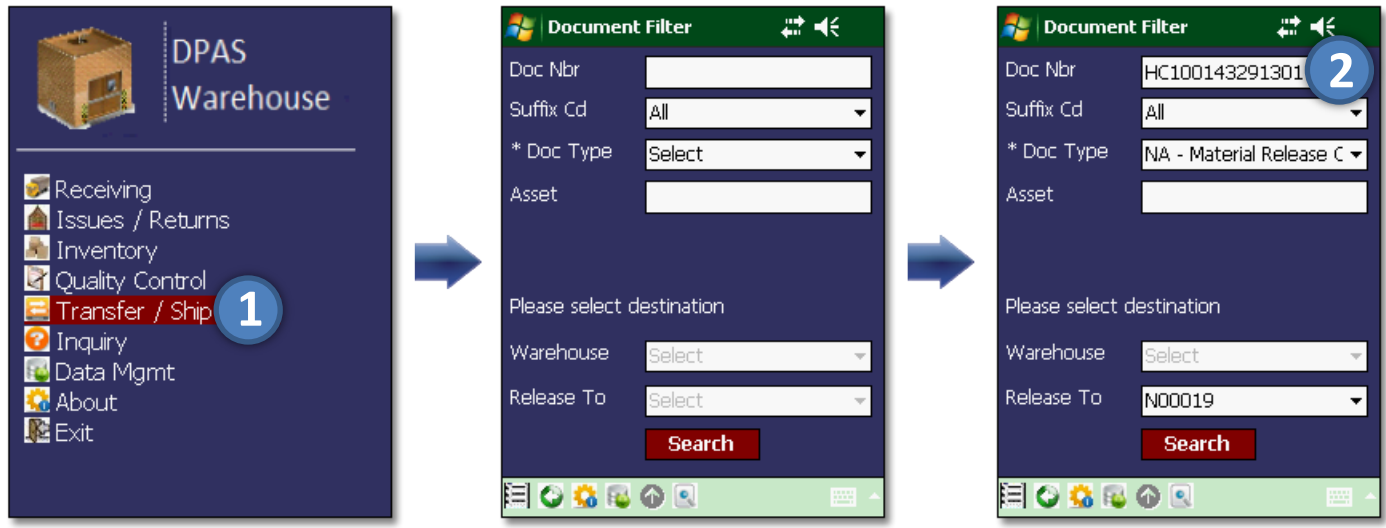

A Materiel Release Order (MRO) is a transaction containing specific information to be shipped out to a location. They are also known as Due Out Orders.

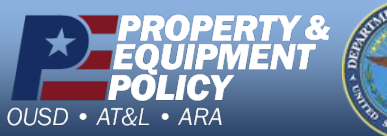

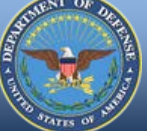

**DPAS Call Center 1-844-843-3727**

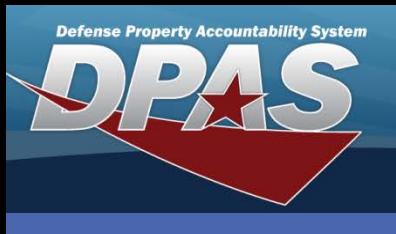

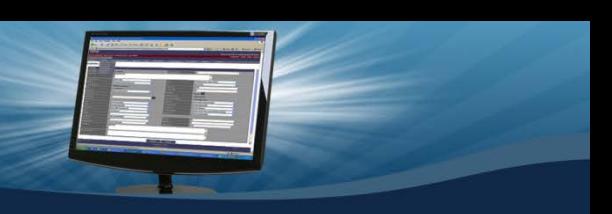

DPAS Quick Reference Guide **Warehouse AIT Transfer Ship**

# **Release a MRO (Cont'd)**

- 3. Select the **Search** button The **Document Selection** page displays.
- 4. Choose the **Select All** button.
- 5. Select the **Continue** button The **Signature** page displays.
- 6. Choose the **CAC** button.

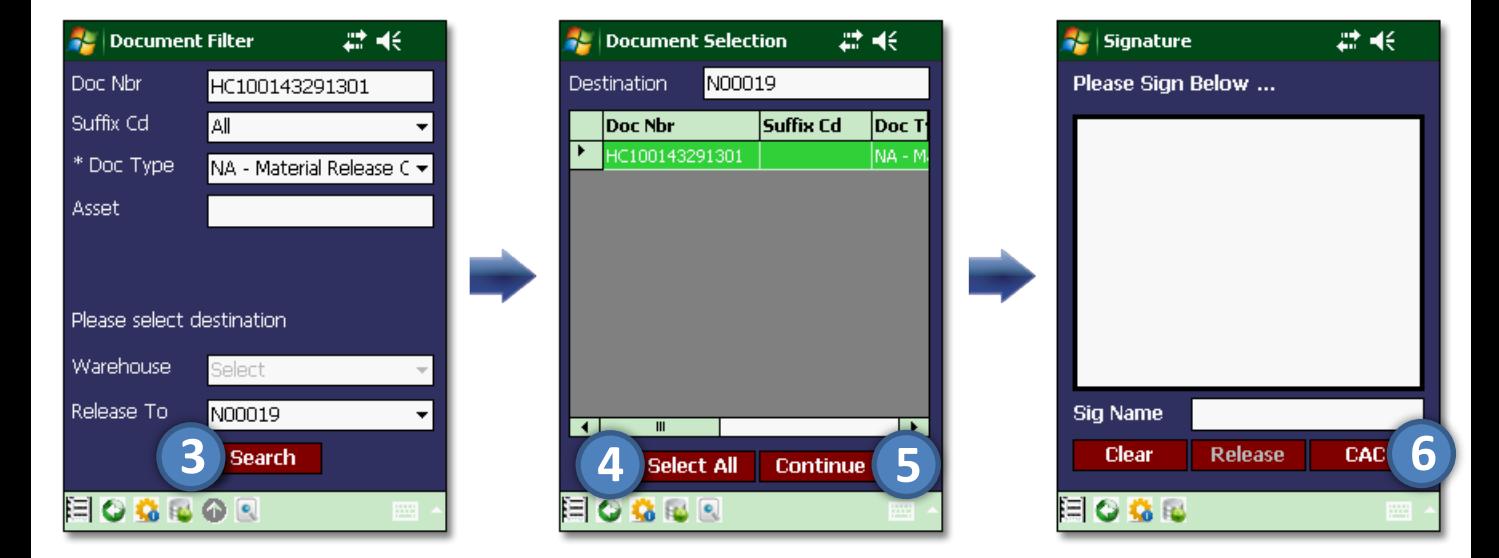

The **CAC** button is optional. A signature can be captured and released without scanning a CAC (Common Access Card).

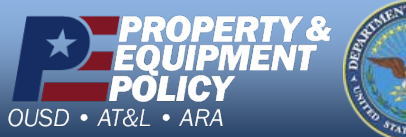

**DPAS Call Center 1-844-843-3727**

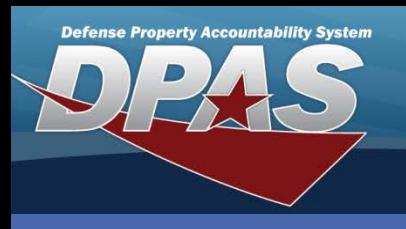

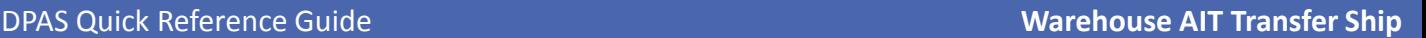

# **Releasing a MRO (Cont'd)**

- 7. Scan the accepter's Common Access Card (CAC).
- 8. Choose the **Accept** button.
- 9. Request accepter sign their name.
- 10. Select the **Release** button The *Release complete* displays in the **Info!** pop-up.

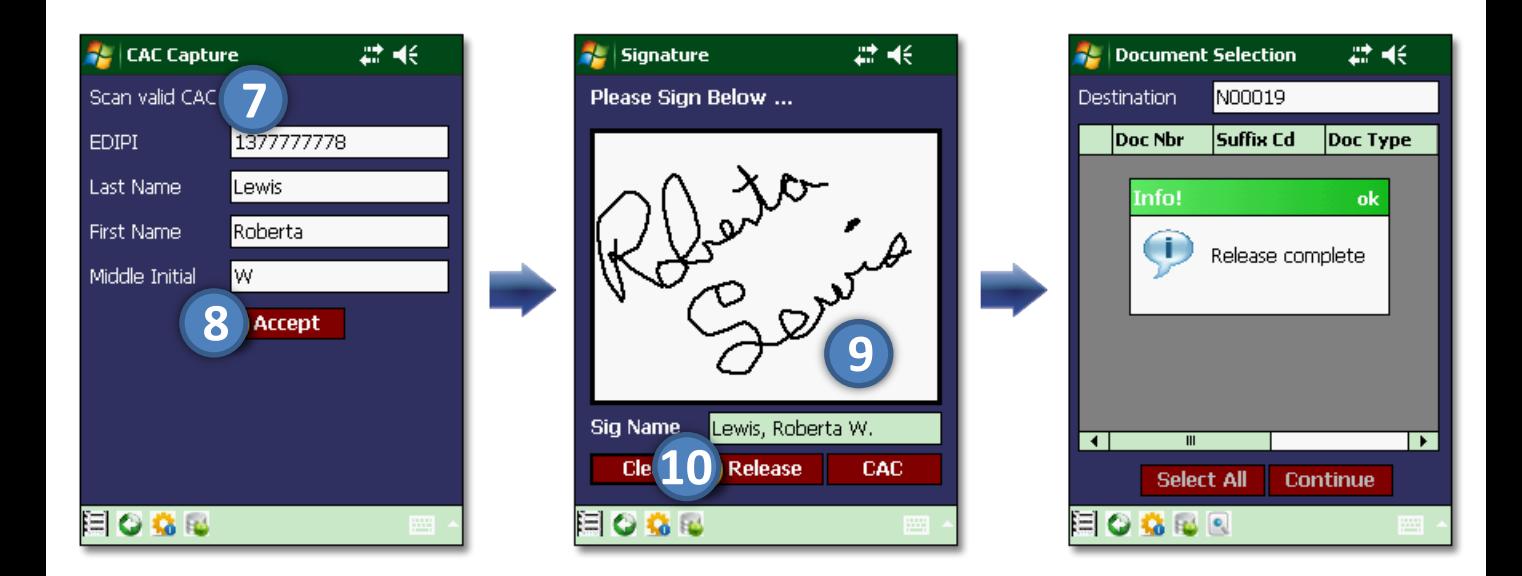

The **Clear** button can be used to erase the screen and start the signature over.

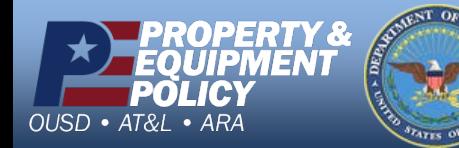

**DPAS Call Center 1-844-843-3727**

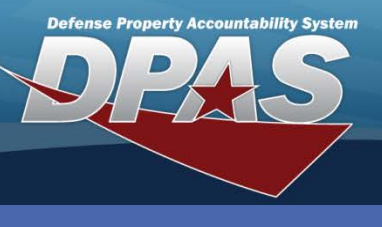

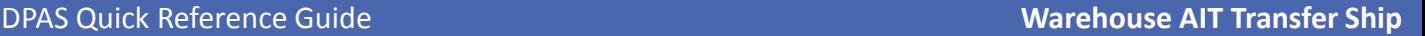

#### **Uploading Outbound Transactions**

Connect the PDCD to the PC/network and complete the following steps:

- 1. Select the **Upload** icon (  $\bullet$  ).
- 2. Select the **Upload All** button The *All Documents are Uploaded* message displays in the **Info!** pop-up.

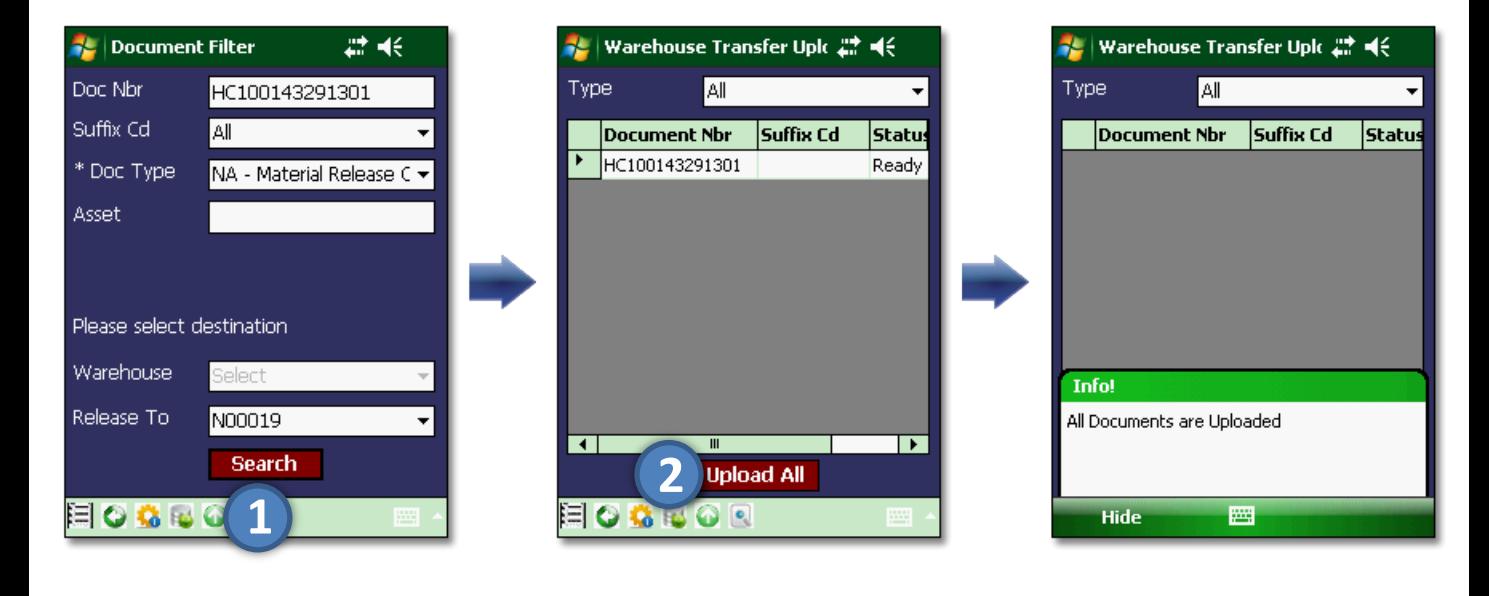

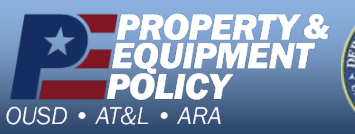

**DPAS Call Center 1-844-843-3727**